**Soluciones**

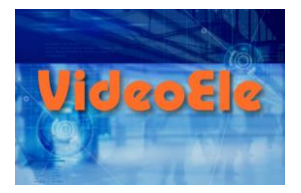

# **Utilizar el ordenador**

#### **Nivel A2**

**1** *Respuesta libre.*

### **2**

**1.** Para jugar y ver películas. **2.** Para trabajar fuera de casa.

### **3**

Escribe un texto. Consulta el correo electrónico.

### **4**

**1.** la pantalla **2.** la conexión wifi **3.** los altavoces **4.** el ratón **5.** el teclado **6.** el router **7.** la impresora **8.** el disco duro

## **5**

Los dos signos de interrogación están arriba, a la derecha del cero. El acento está a la derecha de la Ñ.

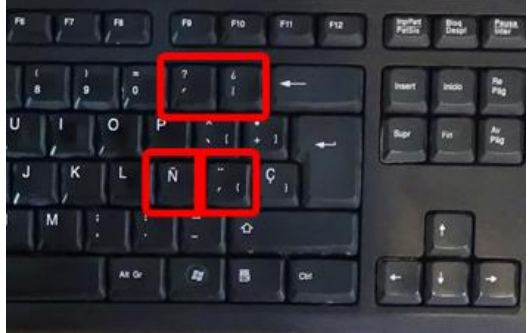

## **6**

- 1-Enciende el ordenador.
- 2-Se inicia el sistema operativo.
- 3-Inicia una sesión.
- 4-Aparece el escritorio en la pantalla.

#### **7**

iconos

#### **8**

- **1.** la carpeta de documentos
- **2.** el reproductor multimedia
- **3.** el icono del equipo

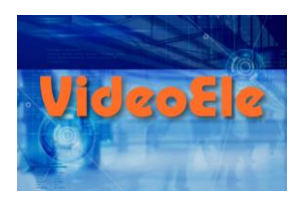

## **9**

- **1.** Un lápiz de memoria.
- **2.** En una conexión USB.
- **3.** Porque ahí está el documento que quiere modificar.

## **10**

- **1.** Muchos.
- **2.** No hace nada.

### **11**

**1.** Cuando quiere eliminar el archivo. **2.** Aprieta en "Sí". **3.** Porque no lo necesita.

### **12**

- 1-Hace doble clic en el archivo.
- 2-Abre el editor de textos.
- 3-Abre el archivo.
- 4-Modifica el archivo.
- 5-Guarda los cambios.
- 6-Cierra el archivo.

## **13**

*Posible respuesta:* Tiene que escribir el nombre de usuario y la contraseña para abrir el correo electrónico.

## **14**

**1.** El navegador. **2.** Para consultar su correo electrónico. **3.** Unas fotos. **4.** En el disco duro. **5.** En la carpeta de imágenes.

## **15**

**1.** El antivirus **2.** La presentación **3.** El reproductor multimedia **4.** El navegador **5.** El editor de texto **6.** La hoja de cálculo

## **16**

- **1.** En el escritorio hay… iconos.
- **2.** Un archivo puedes… modificarlo, guardarlo o borrarlo.
- **3.** Para abrir el correo electrónico necesitas escribir… la contraseña.
- **4.** El lápiz de memoria tienes que conectarlo a… una conexión USB.
- **5.** Para abrir un archivo tienes que hacer… doble clic.
- **6.** Una carpeta puedes… abrirla o cerrarla.

## **17**

**1.** Enciende **2.** inicia **3.** Conecta **4.** borra **5.** abre **6.** guarda **7.** cierra **8.** ha enviado **9.** descarga **10.** apaga

### **18**

**1.** lo **2.** la **3.** lo **4.** lo **5.** lo **6.** Las, las

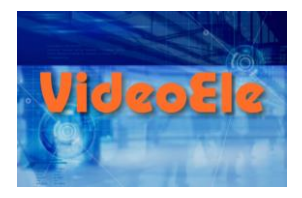

## **19**

- **1.** Diecinueve pulgadas.
- **2.** 500 gigas.
- **3.** 8 gigas. *(No lo dice pero se ve en la imagen del ejercicio 9).*

## **20**

*Respuesta libre.*

## **21**

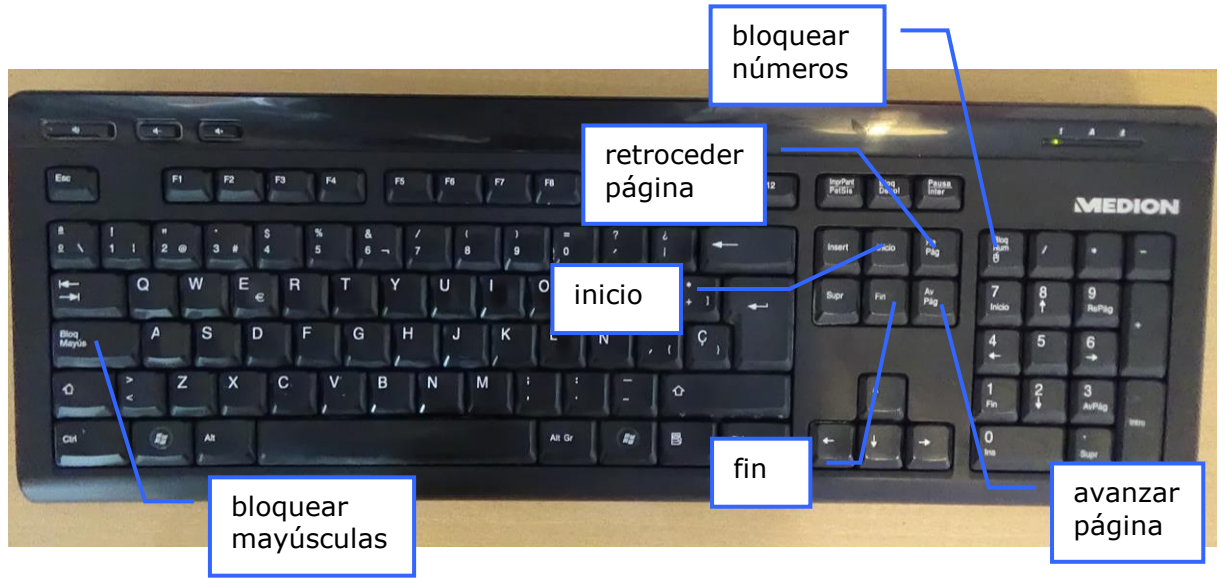

#### *Posible respuesta.*

La tecla "bloquear mayúsculas" sirve para escribir en mayúsculas.

La tecla "bloquear números" sirve para escribir en números con el teclado numérico (derecha).

- La tecla "inicio" sirve para ir al principio de la línea.
- La tecla "fin" sirve para ir al final de la línea.
- La tecla "avanzar página" sirve para pasar a la página siguiente.
- La tecla "retroceder página" sirve para pasar a la página anterior.

## **22**

- **1.** Cuando introduce el lápiz de memoria.
- **2.** Abrir la carpeta para ver los archivos.
- **3.** Cuando usa el editor de texto.
- **4.** Guardar.
- **5.** Cuando cierra el archivo.
- **6.** El archivo se llama "Transcripción".
- **7.** En el botón "Sí".
- **8.** Apagar.

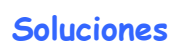

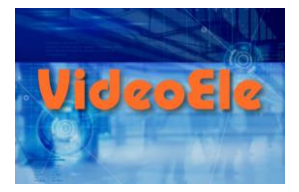

#### 23 Escribe "el archivo" después de "Modifico".

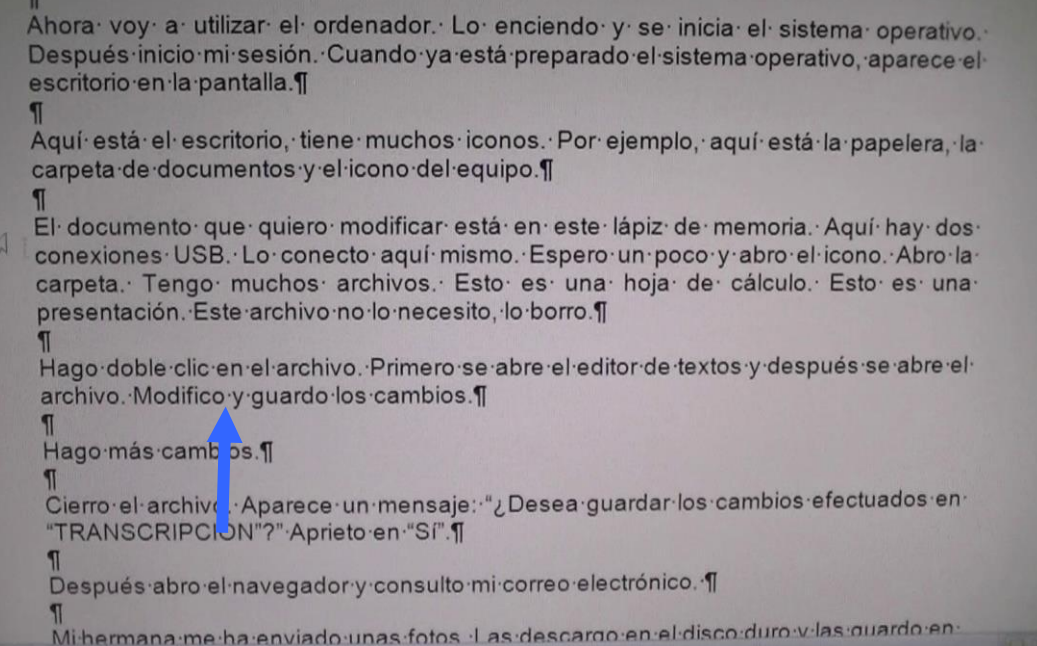